# AGENDA

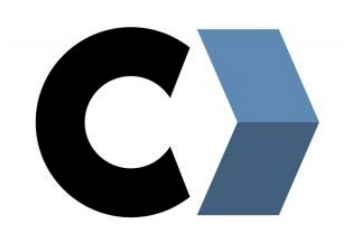

#### Introduction to VXelements

- GOscan!50 /Academia
- VXscan
- VXmodel

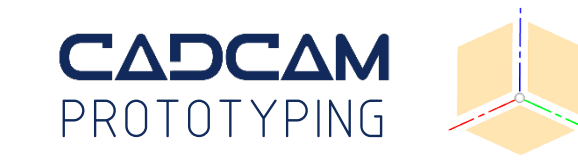

## HARDWARE

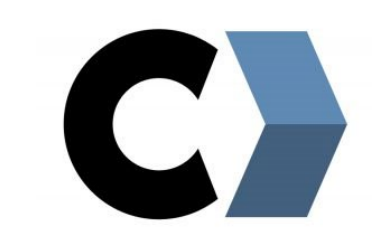

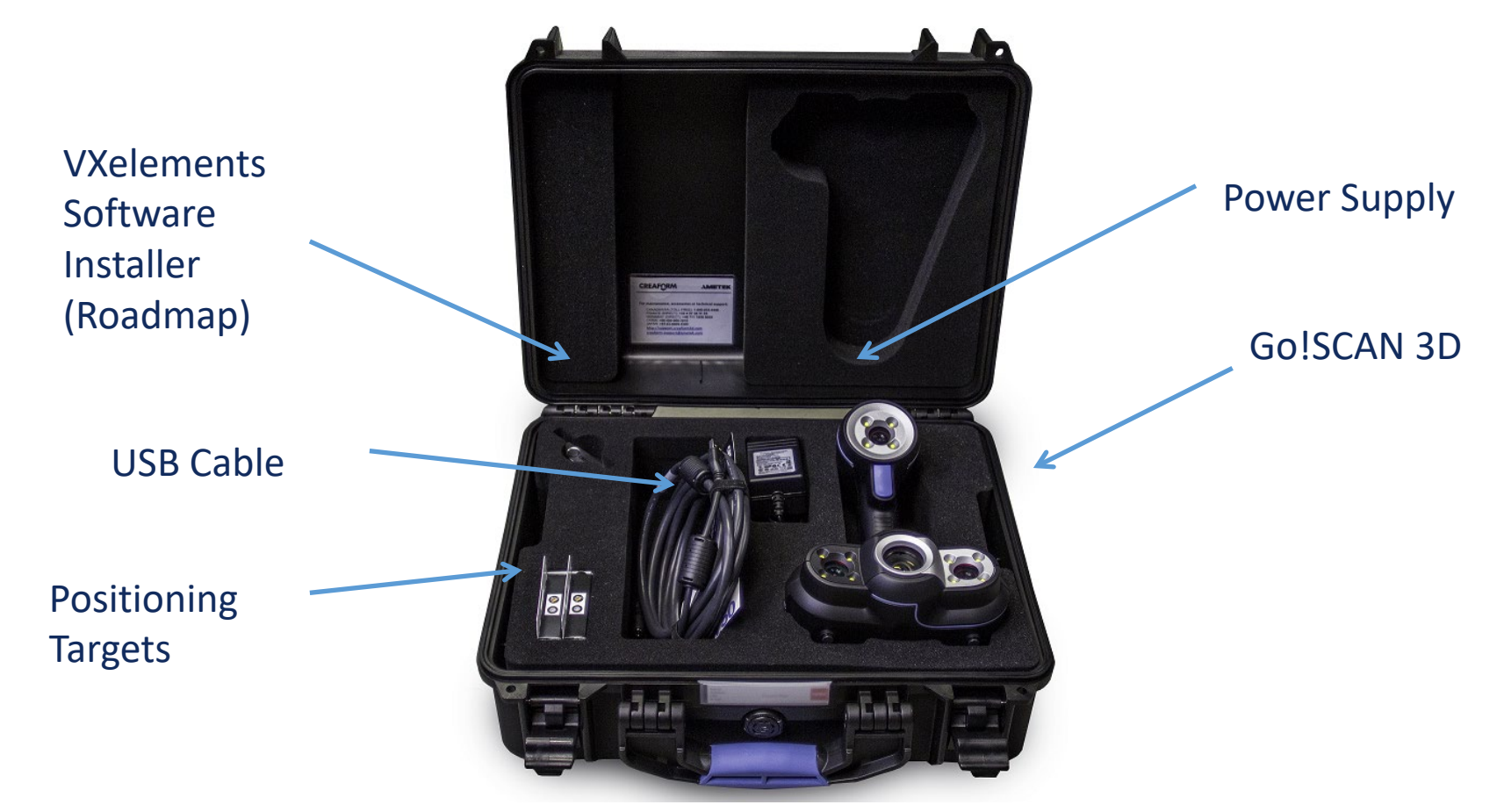

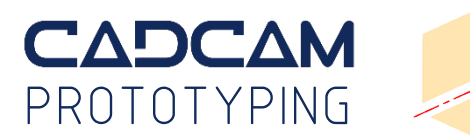

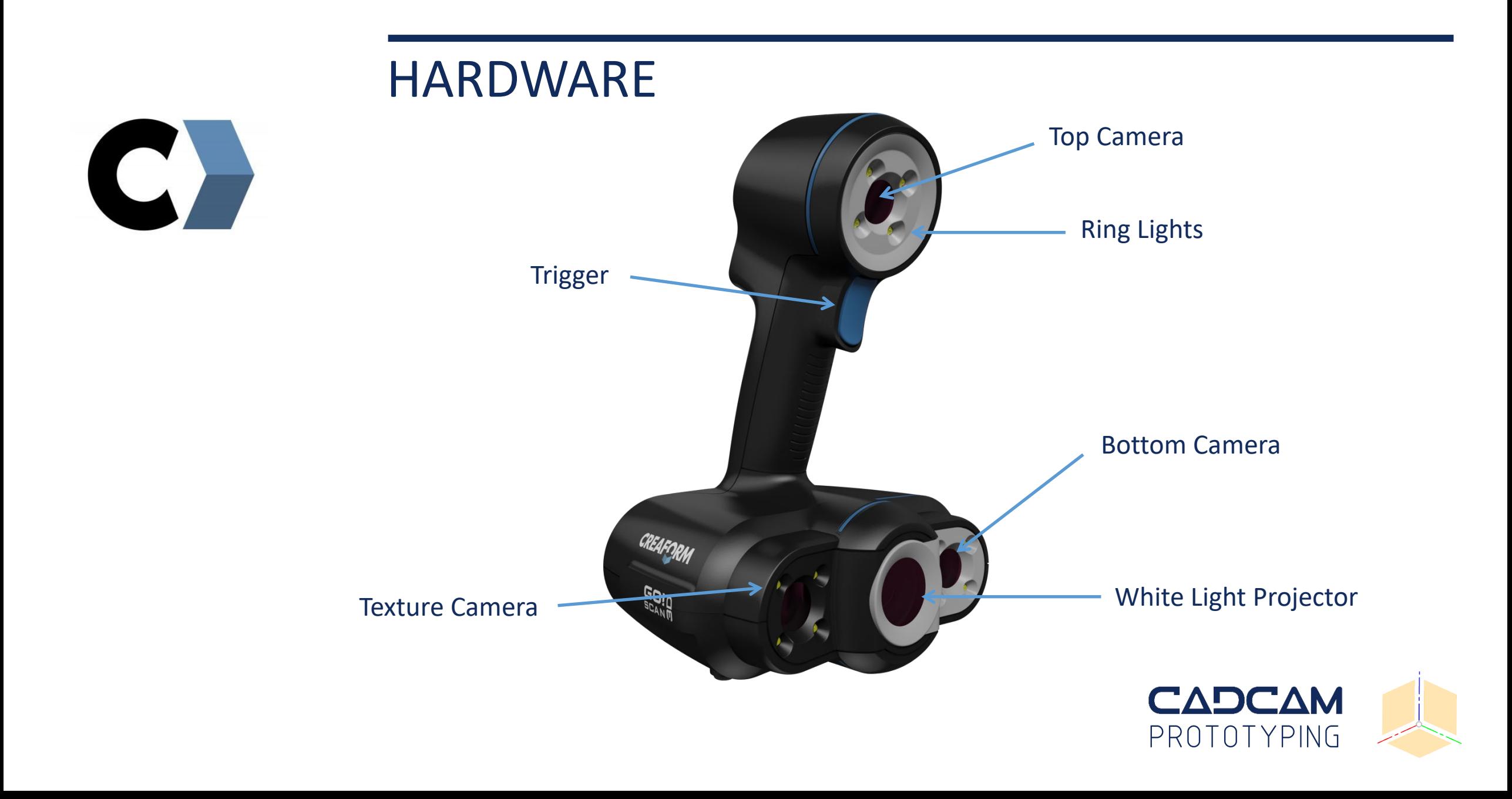

## **TECHNOLOGY**

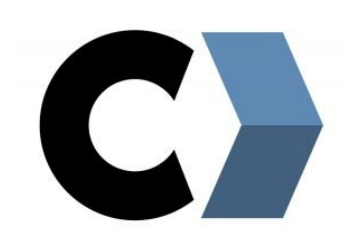

A 3D scanner works with structured light using the principles of triangulation.

The sensor projects a precise shifting fringe pattern across the part's surface, and two cameras capture the surface geometry based on the pattern distortion, calculating 3D coordinate measurements.

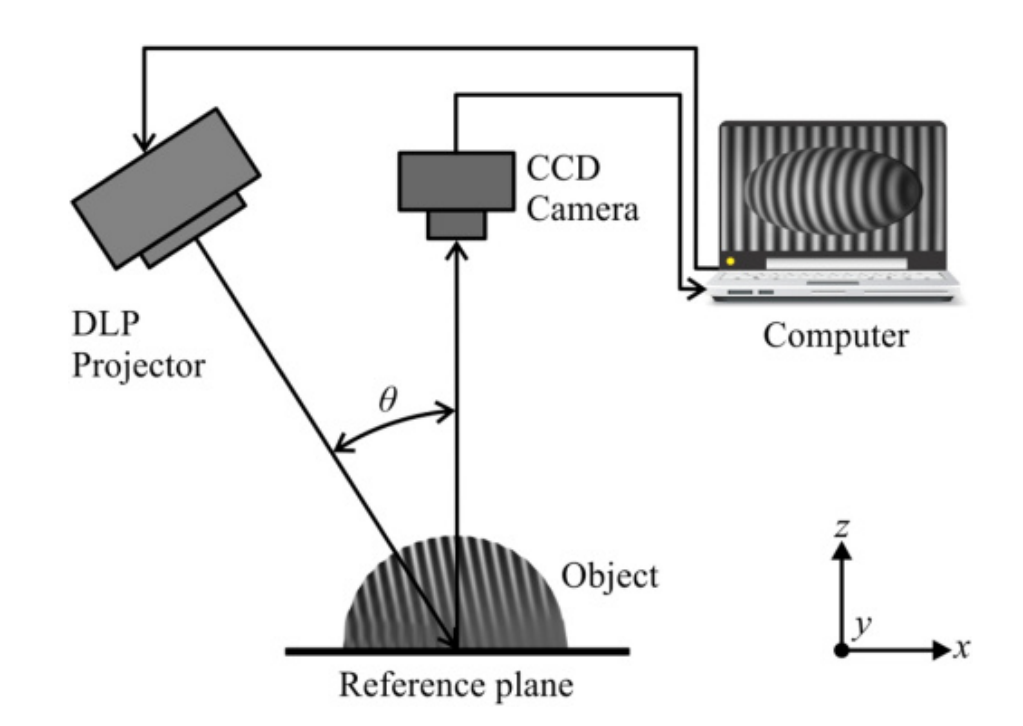

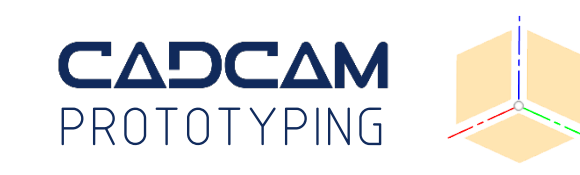

## WORKFLOW

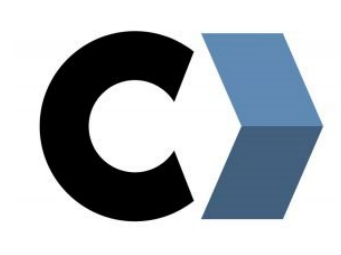

#### 1. Part setup with target points

- 2. Connect GOscan!50 / Academia to the computer and launch VXelements
- 3. Calibrate the scanner
- 4. Set shutter time
- 5. Set resolution
- 6. Scan object
- 7. Clean up in VXscan (additional clean-up in VXmodel)
- 8. Merge scans and set alignment
- 9. VXelements output
- 10. Save/export for SolidWorks

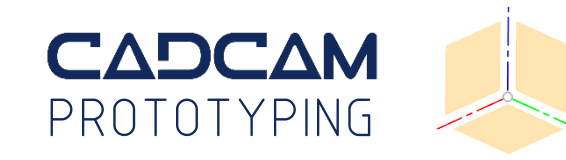

## CALIBRATION

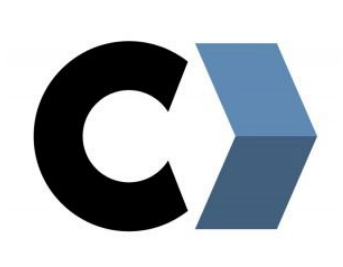

# **BRATION PLATE USAD**

**Top indicator** Tilt wrist to the left or to the right

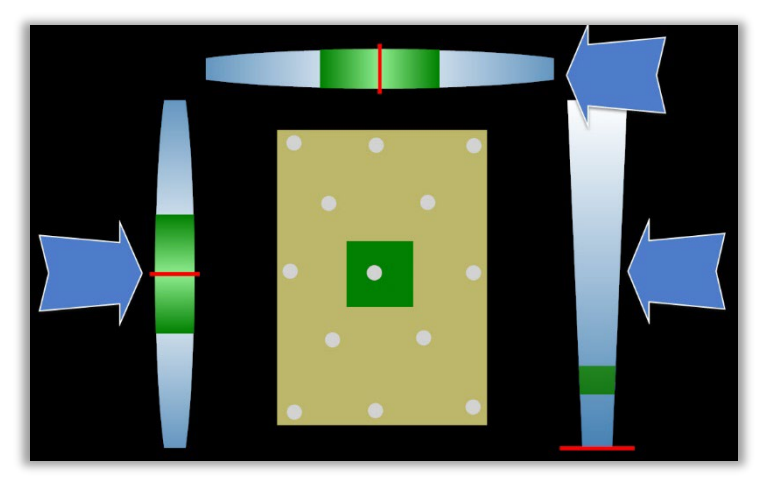

**Right indicator** Moving up and down

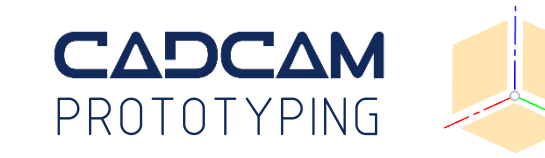

**Left indicator** Tilt wrist up and down

## CALIBRATION

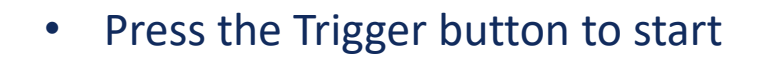

- The green areas represent the scanner target positions in the respective orientation
- The 10 positions are in the centre of the board but at different heights, starting close and going up

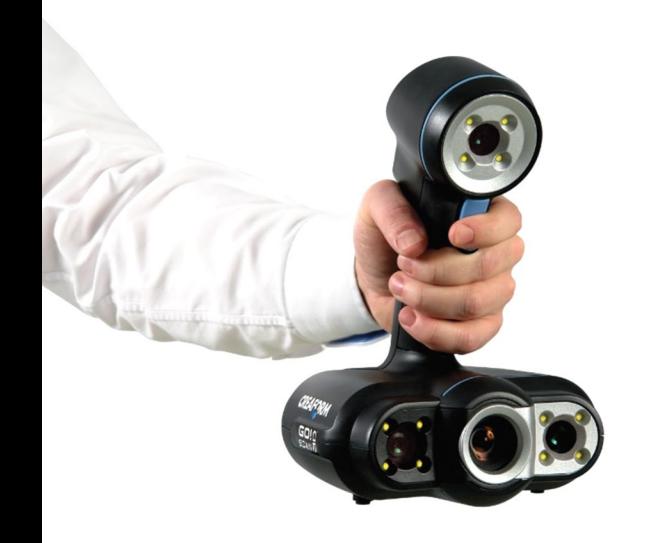

 $\overline{\mathbf{C}}$ 

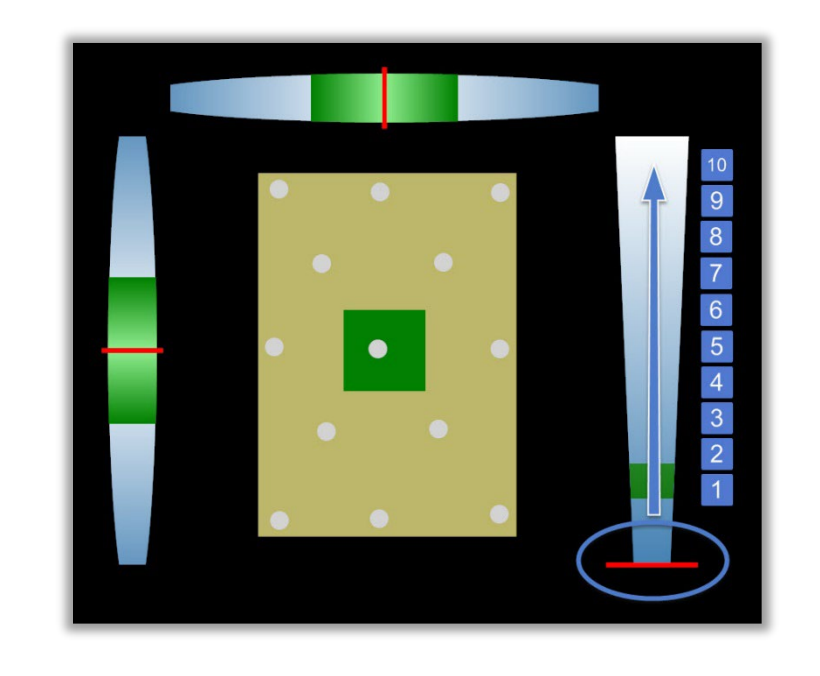

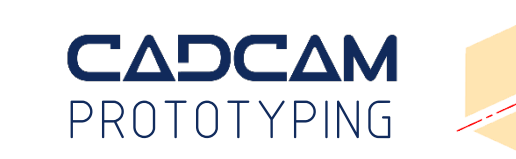

## LAZY SUSAN

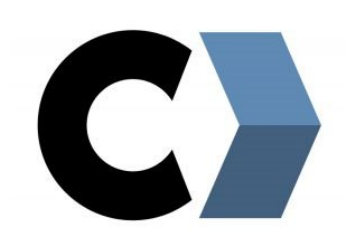

#### Placing the object on the "Lazy Susan" turntables enables easier scan sessions

- Group member 1 turns the table
- Group member 2 scans while moving scanner from side view to top view in a circular movement

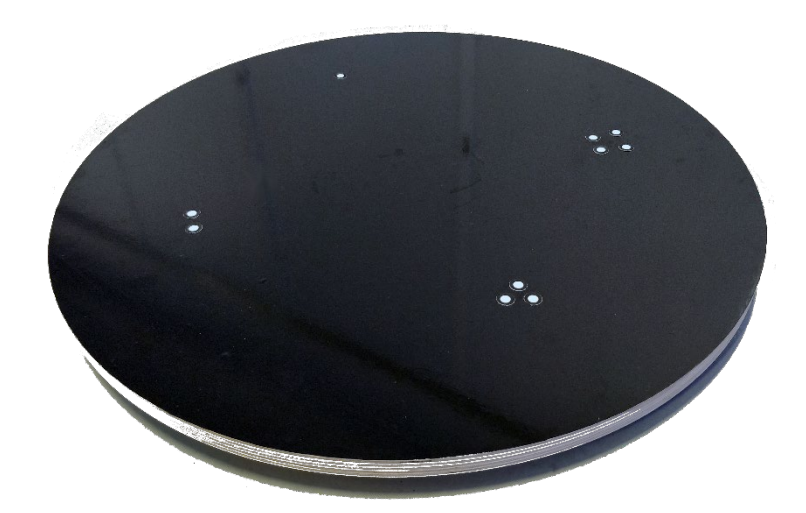

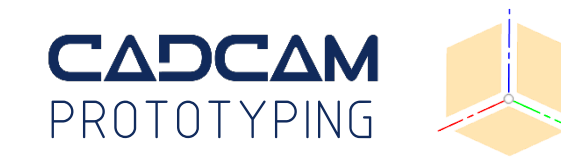

## PART SETUP

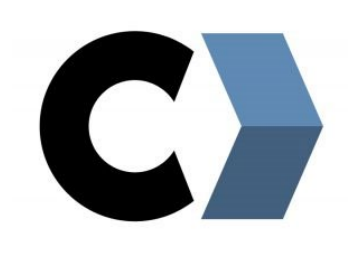

Add target points on the object

- These are detected from 25 70 cm
- Place them on planar surfaces
- Away from edges or details

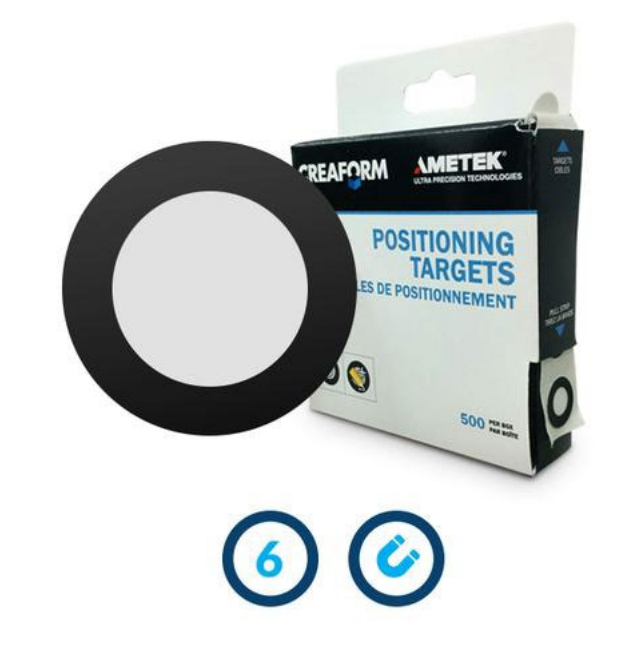

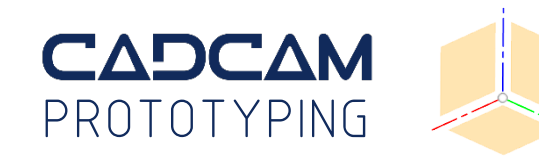

## SHUTTER TIME

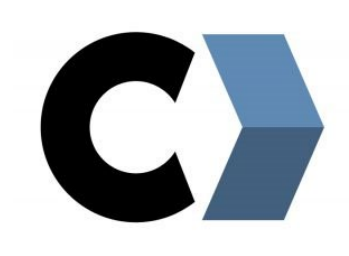

#### • Set the shutter time according to the object's surface

- The darker the surface, the longer shutter time is needed
- Get as much yellow as possible from the object to scan at the good stand-off distance

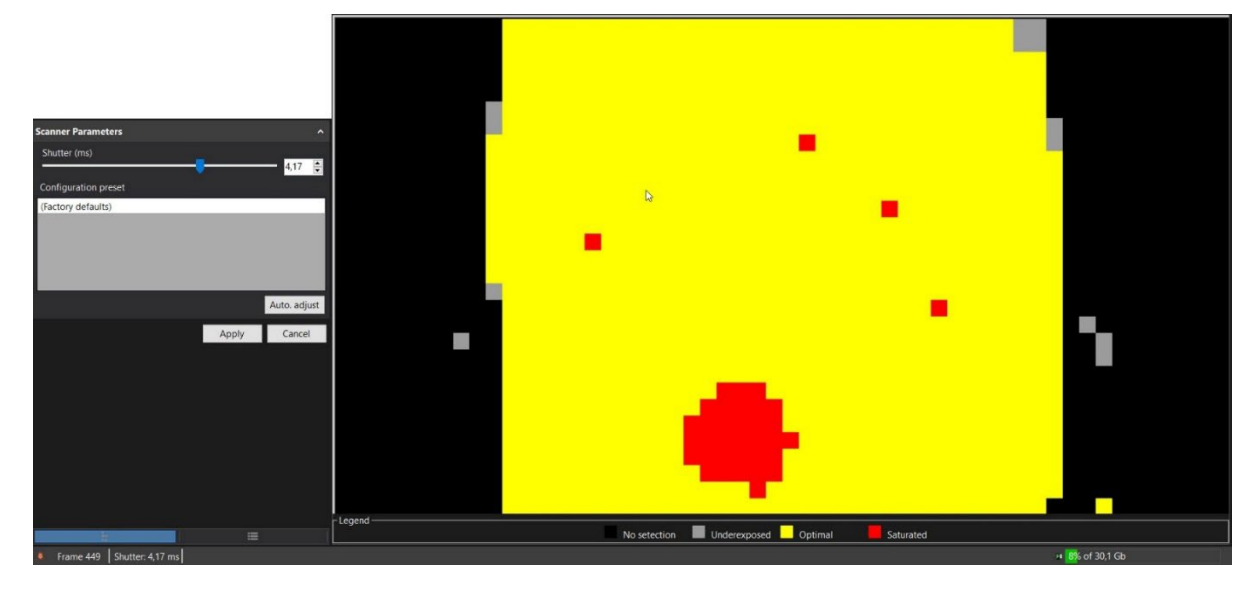

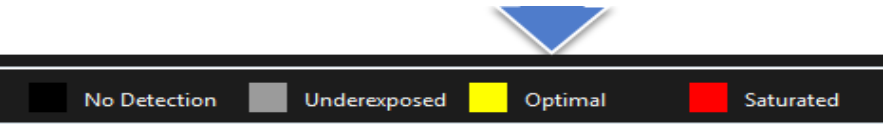

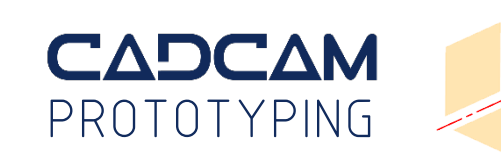

## SHUTTER TIME

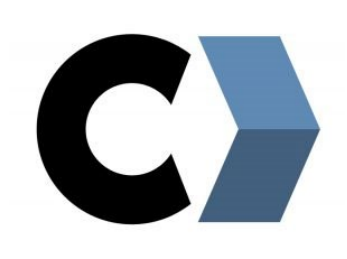

- If the *Automatic shutter* box is unchecked, Manual shutter time can be changed for a specific part of a contrasted textured object while scanning.
- It's possible to set the value numerically, by moving the slider or by selecting a *Configuration Preset*
- 0,50 ms to 1,00 ms for white objects is adviced

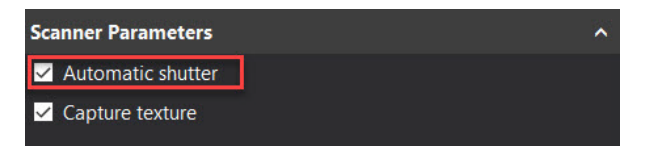

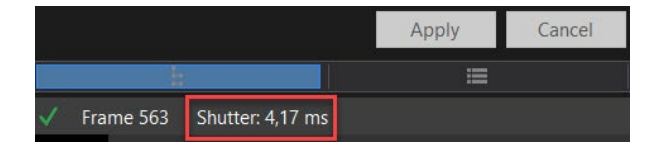

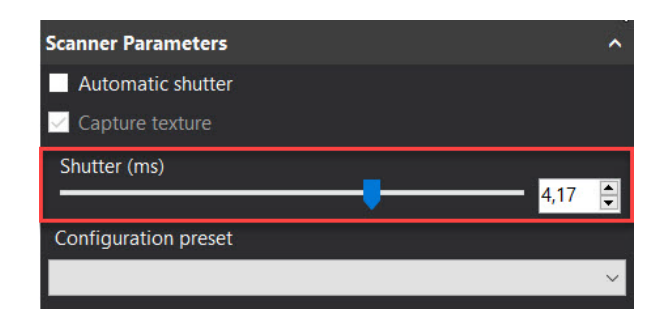

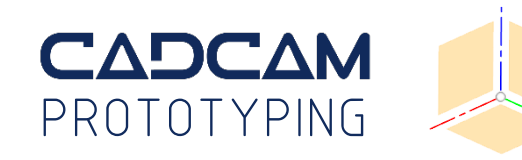

# RESOLUTION

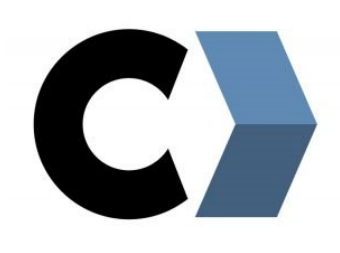

#### The resolution sets the level of details

- For the *GO!scan 50* and the *Academia* scanners the standard resolution is 2,0 mm and a high resolution is 0,5 mm
- Check the box *Fill positioning targets* to let the program patch these areas automatically
- Checking on *Capture texture* will result in slower computation as well as larger files. Since the Plastilina surface is smooth and without texture, there's no need for checking on the box.

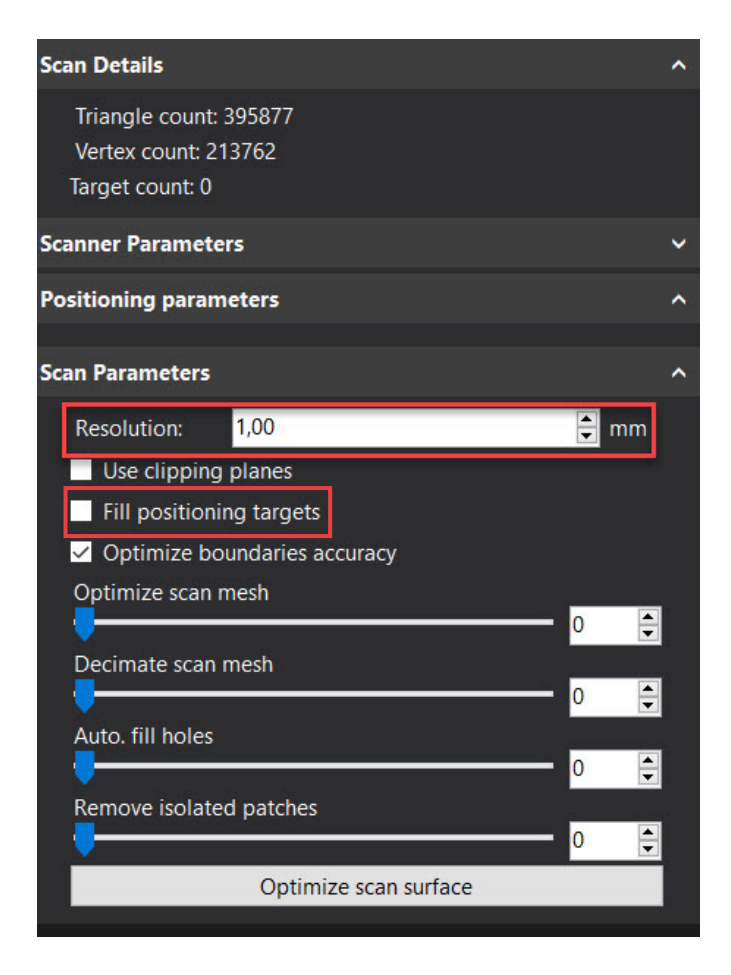

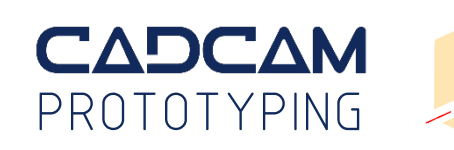

## RESOLUTION

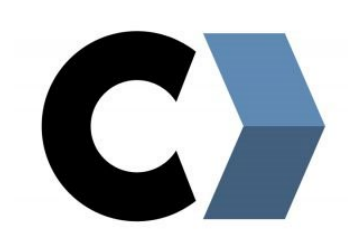

The accuracy is about 100 microns (0,1 mm)

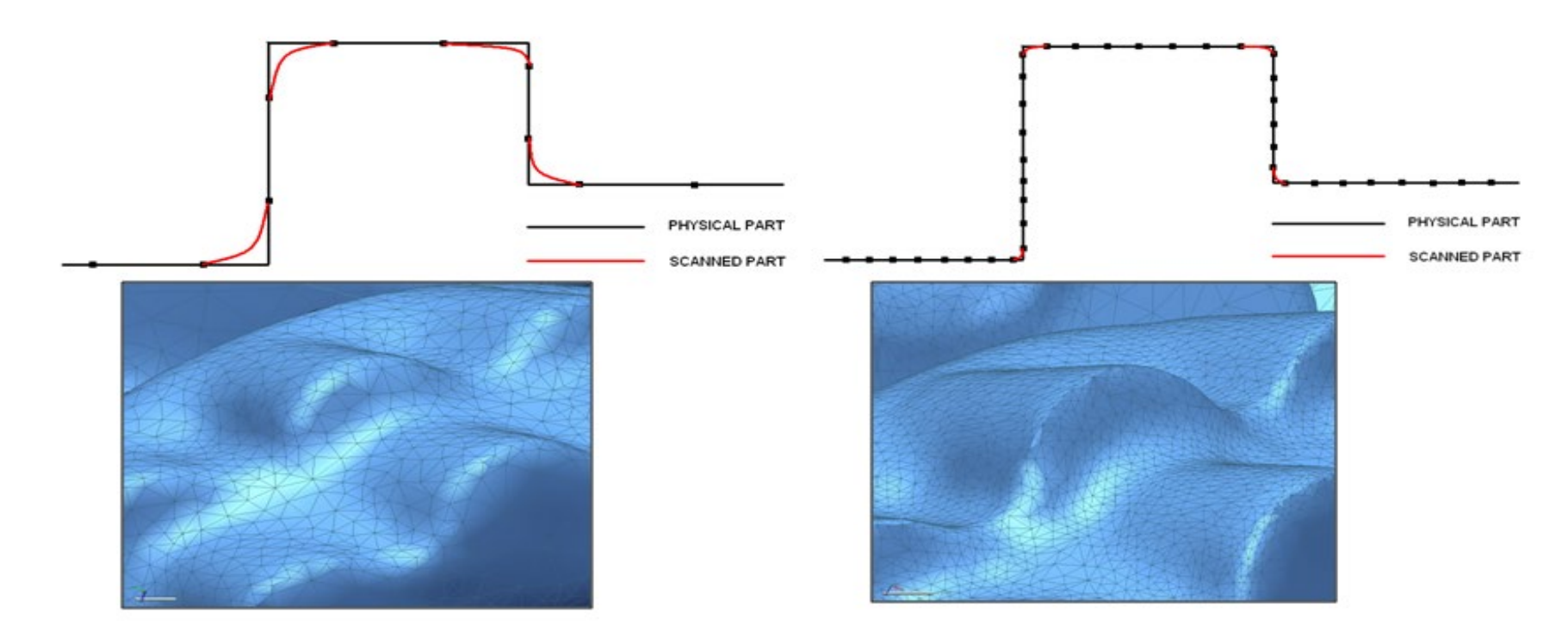

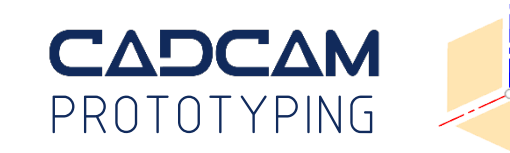

# SCAN OBJECT

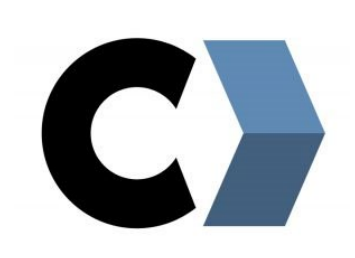

• Keep a steady distance of appx. 40 cm to the object

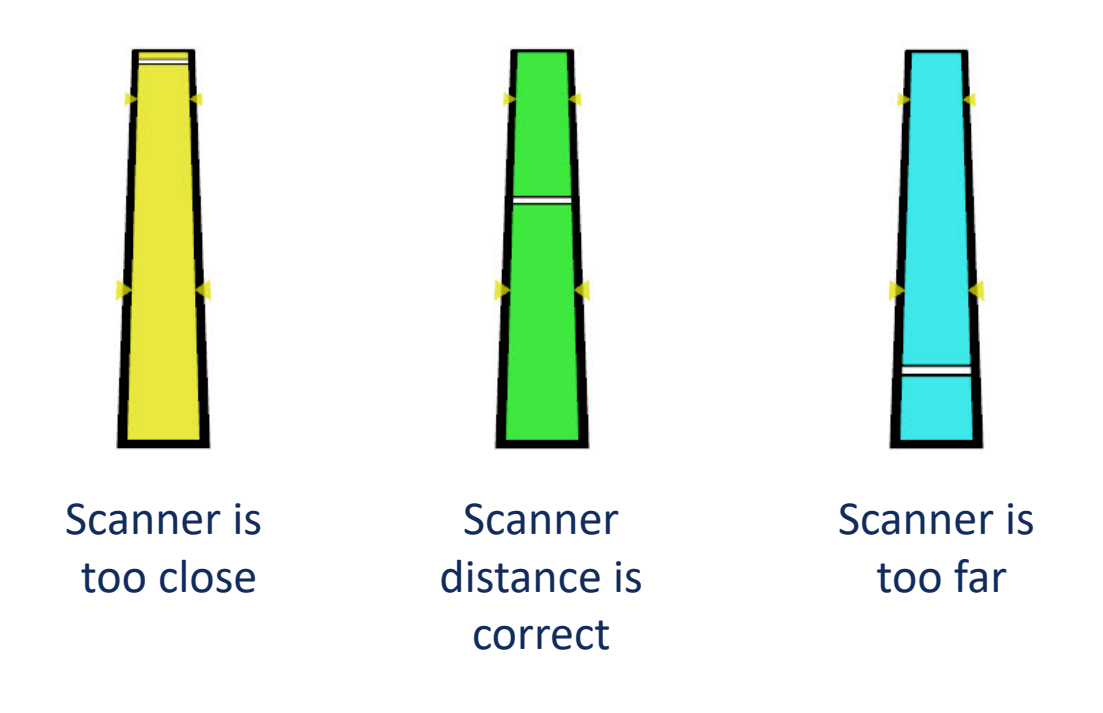

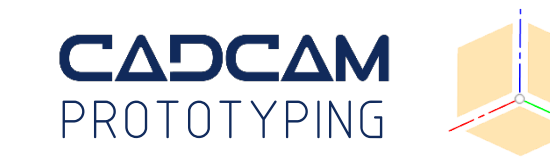

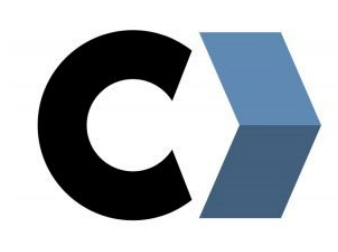

#### **STEP 1**

When the scanner is calibrated, and you have placed target points on the object:

- Scan the object (Scan1)
- *Add scan*, turn the object and scan the bottom (Scan2)

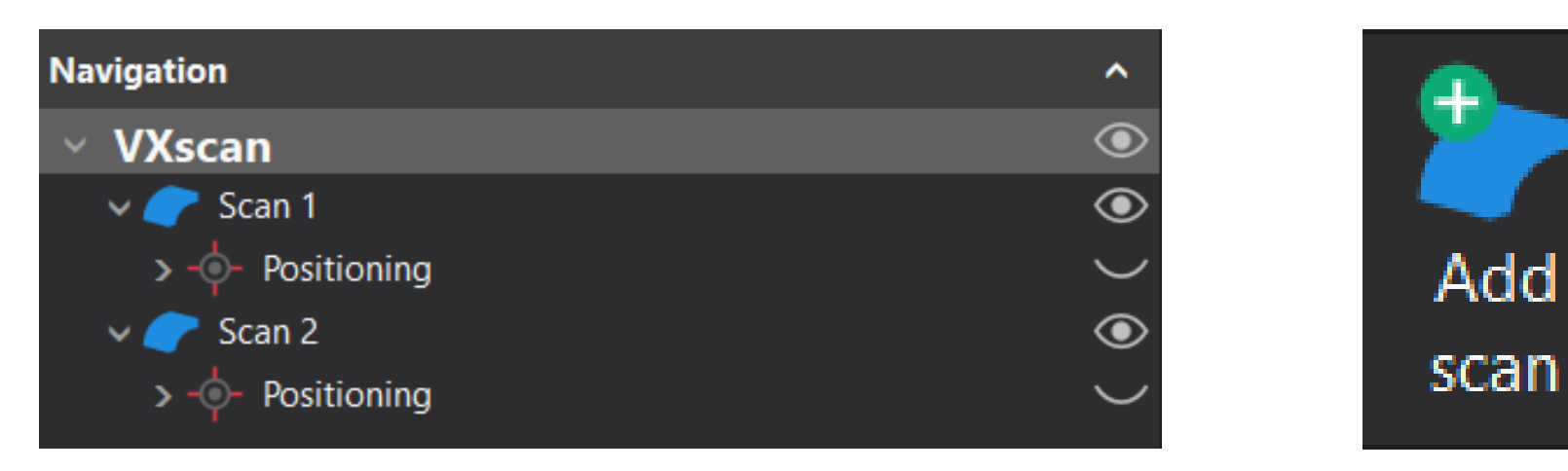

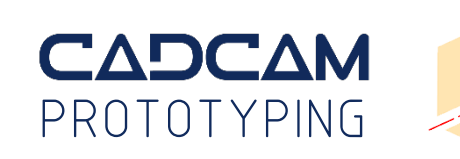

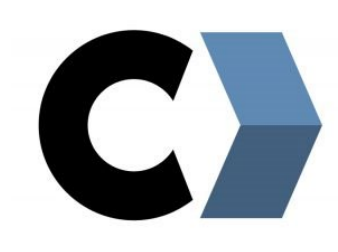

#### **STEP 2**

Make an initial clean-up of the two scans

- Enable the *Expanded mode* for additional features
- Cleaning scan 1, turn off the visibility of scan2 temporarily by clicking the eye
- Add a *Clipping plane* for removal of the Lazy Susan scan mesh

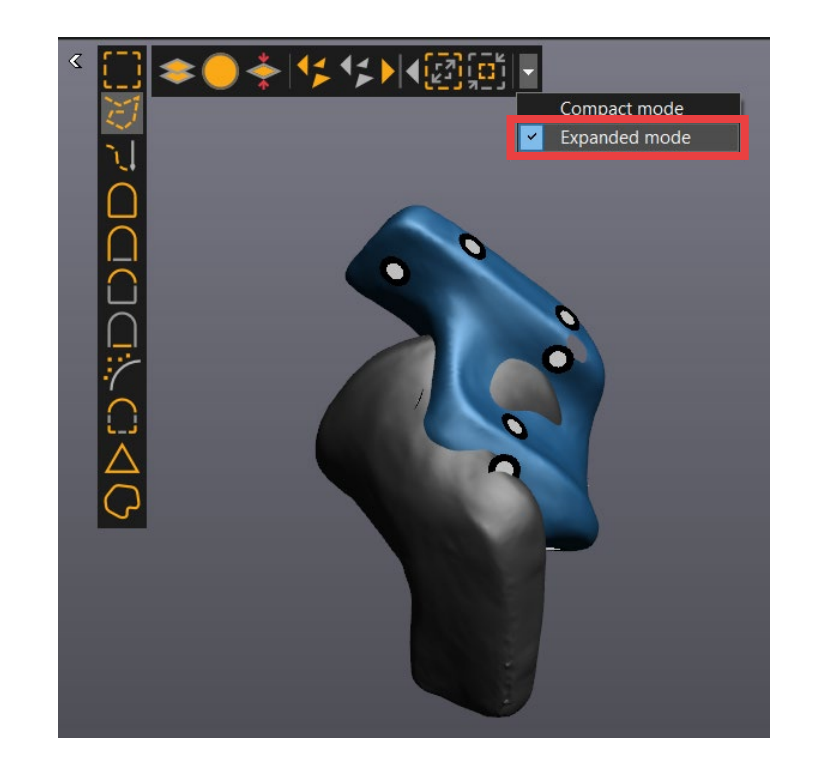

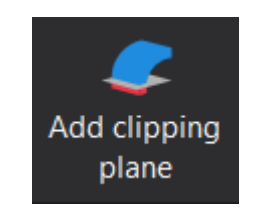

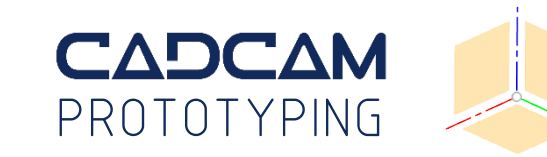

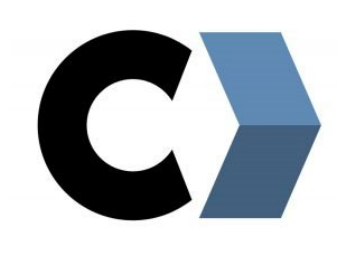

#### **STEP 3**

Align Scan1 and Scan2. Use either:

- (A) *Surface Best fit* (aligns with the target points from each session/scan), or use
- (B) *Target Best fit* (using pre-alignment set by user)

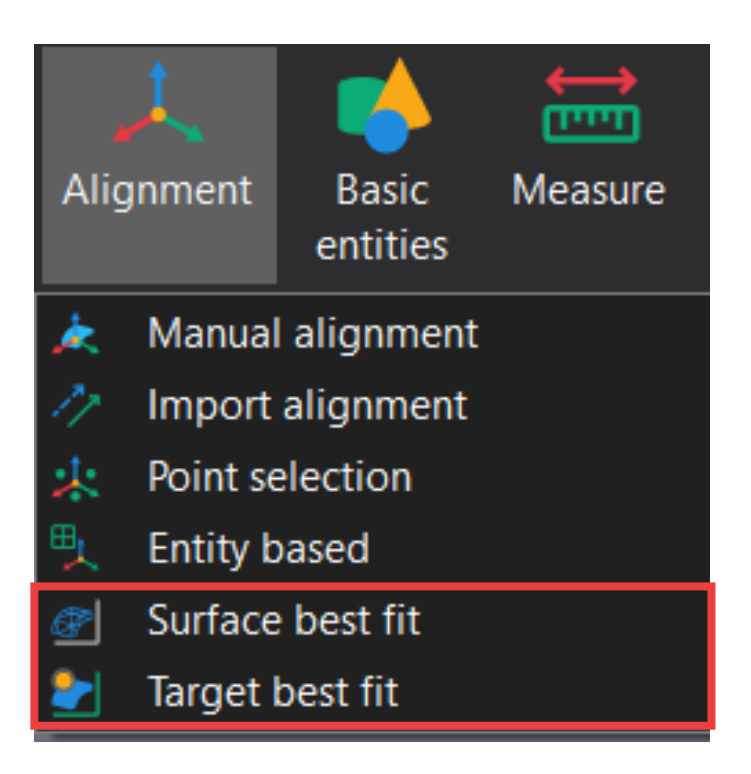

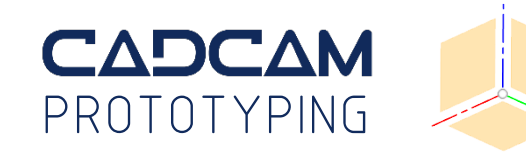

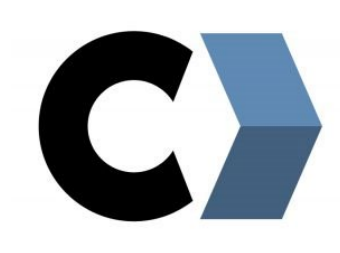

## **STEP 4 (A)**

Align Scan1 and Scan2

- Choose which scan to be *Fixed*, and which to be *Mobile*
- Choose *Manual* under *Parameters,* and set Max distance to 1,00 mm

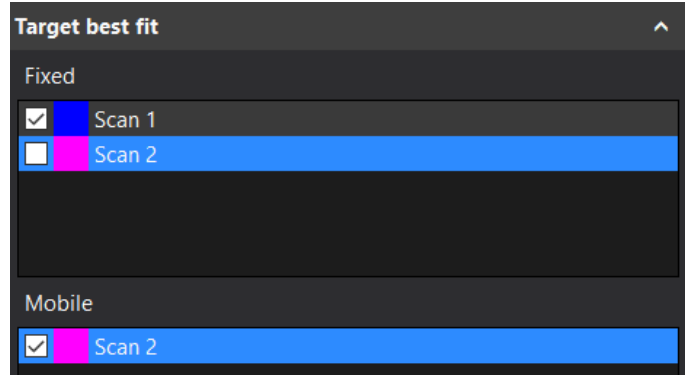

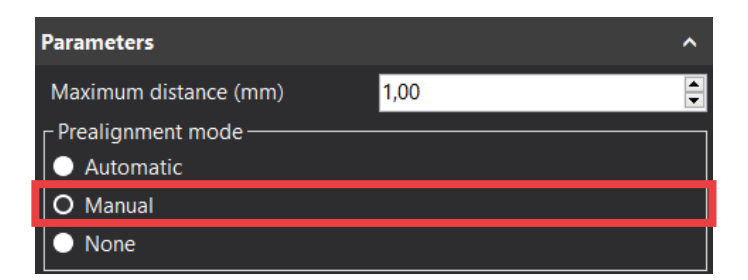

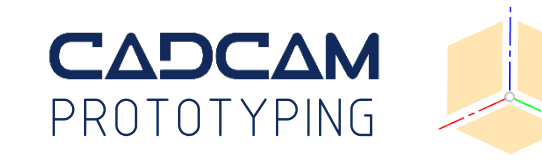

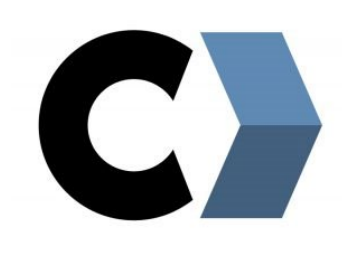

## **STEP 4 (A)**

Align Scan1 and Scan2

- Align the models, and select 3 points on each model with scan overlaps
- Click *Best fit,* and *OK*

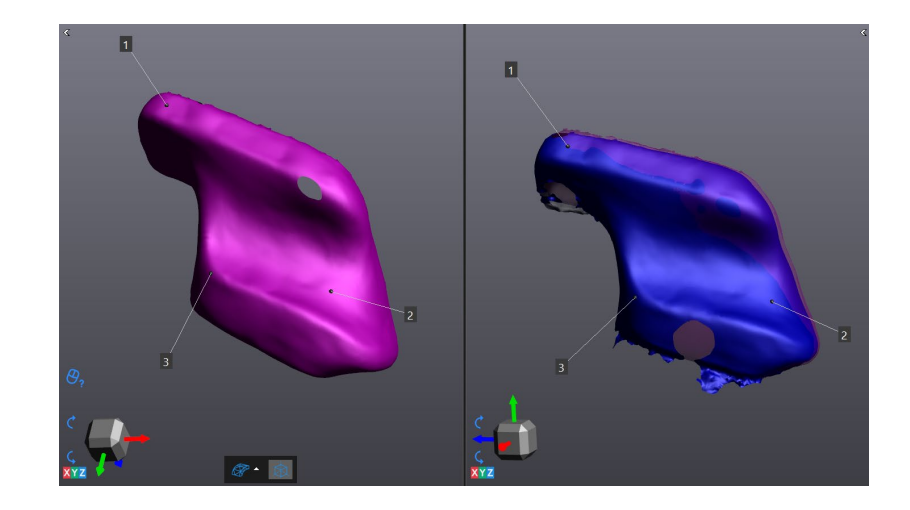

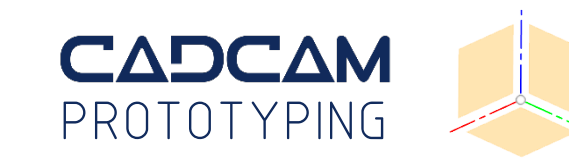

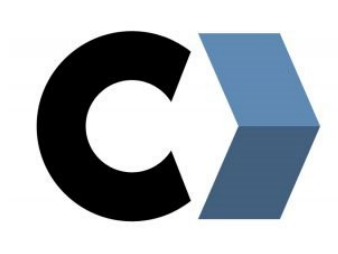

## **STEP 4 (B)**

Align Scan1 and Scan2

- Choose which scan to *Fixed*, and which to be *Mobile*
- If using target points, reduce *Minimum match point* under *Parameters*
- Click *Preview, Accept* and *OK*

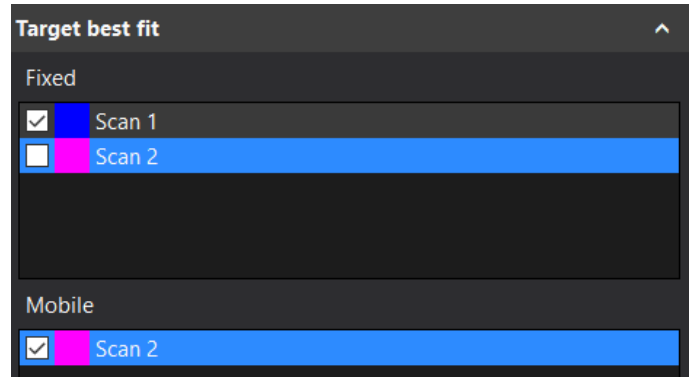

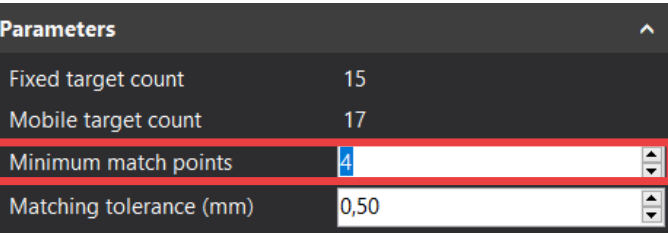

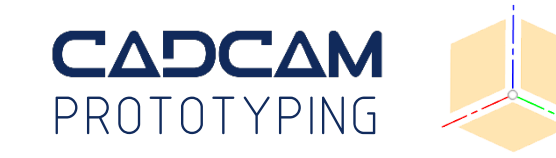

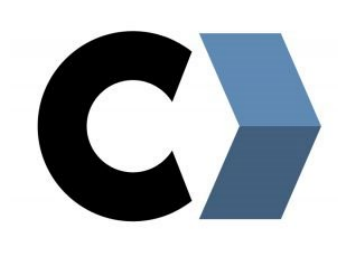

#### **STEP 5**

Merge Scan1 and Scan2

- Right-click to set *rotation center* on fixed and mobile object
- Click *Merge scans*
- Enable *Keep original scans*
- Enable *Fill positioning targets*
- Test enabling *Optimize accuracy…*
- Click *Accept*

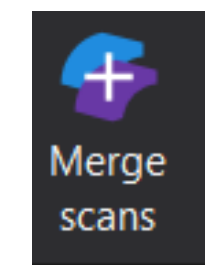

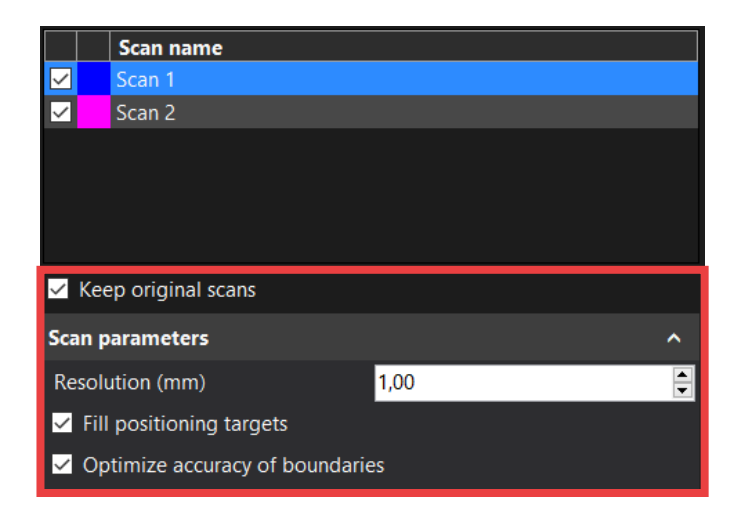

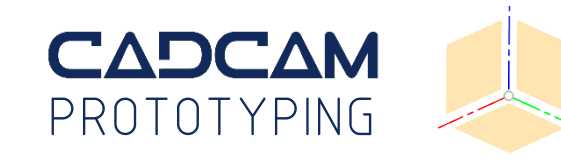

 $\overline{\mathbf{C}}$ 

#### **STEP 6**

Clean for noise

- Hide *Scan1*, *Scan2* and target points
- Hold *CTRL* when using selection tools
- Press *Delete*

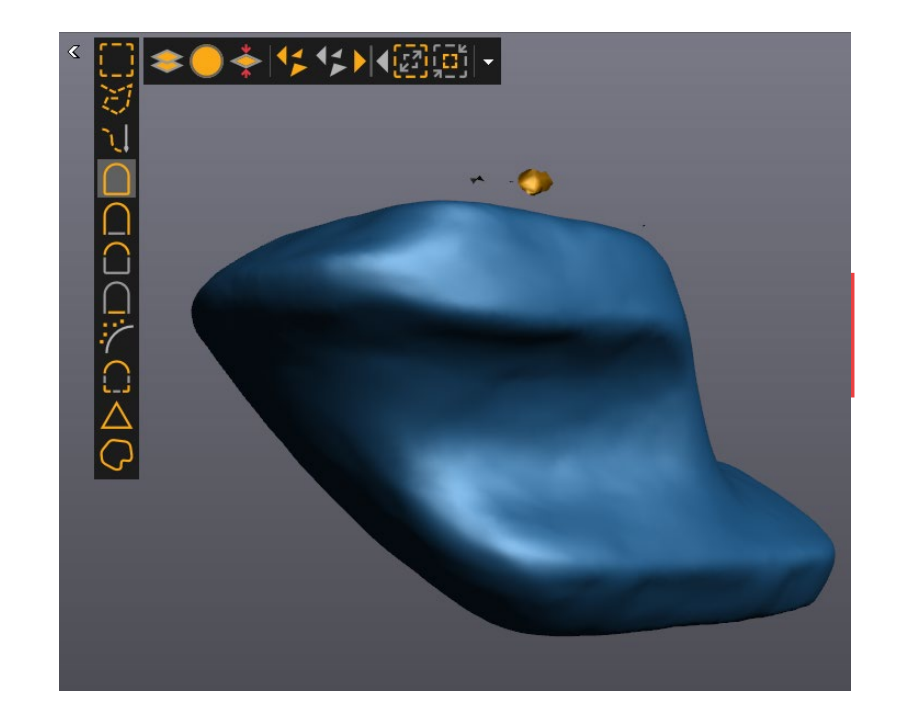

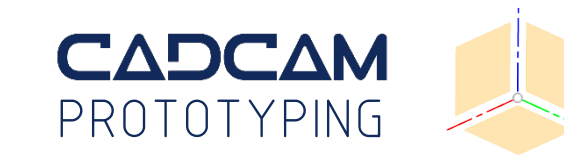

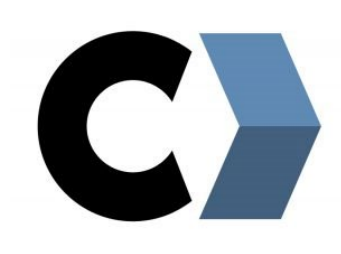

#### **STEP 7**

Send to VXmodel

- Make sure to select the *MergedScan* for sending to Vxmodel
- VXmodel (and VXinspect) only works on KEA's network!

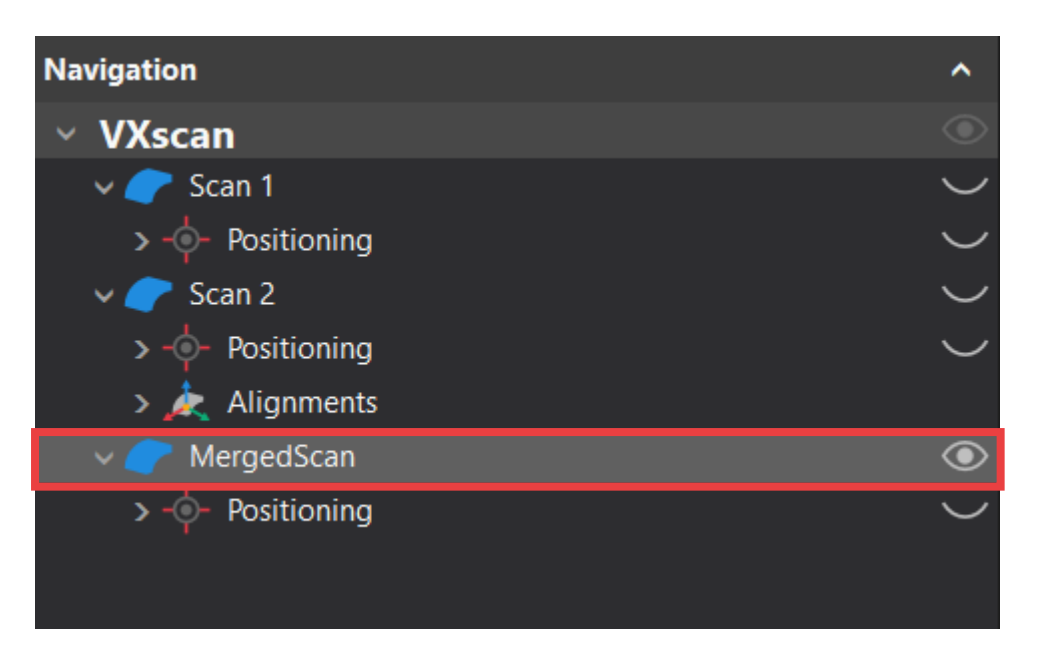

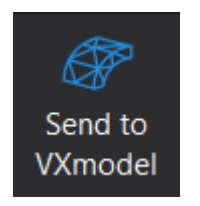

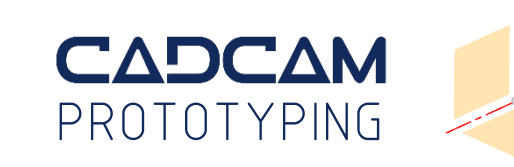

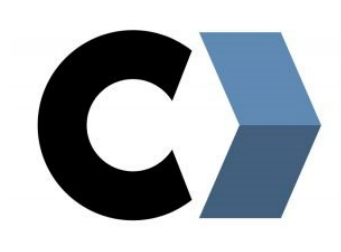

#### **STEP 8**

#### Optimize scan

- *Fill holes*
- Create bridges
- Smoothen surface

#### Watch the VXmodel video

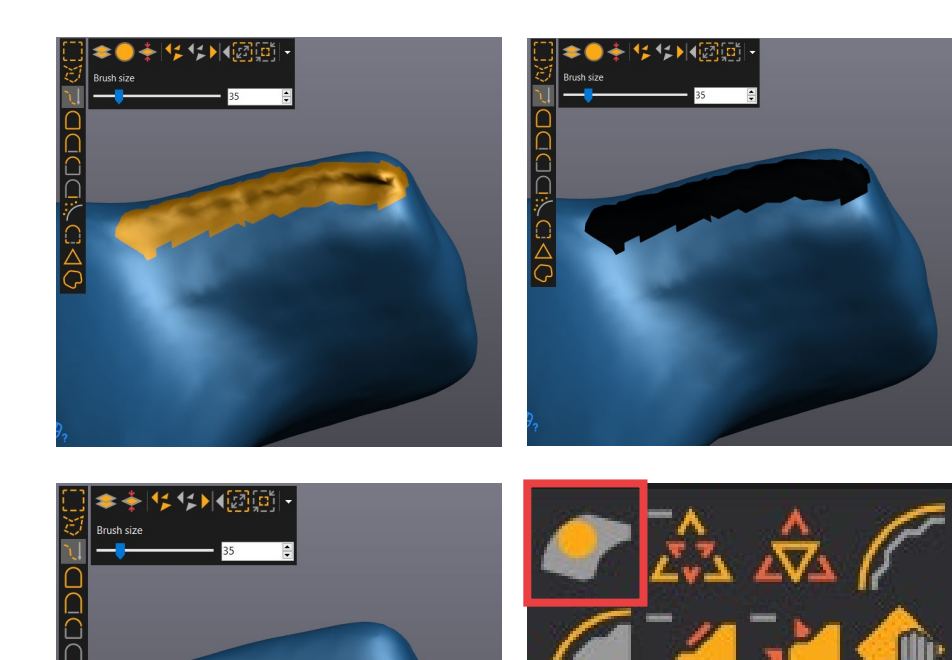

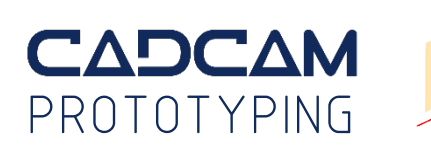

Improve

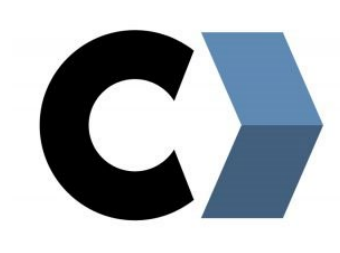

#### **STEP 9**

#### Create entities

- Make a plane on the bottom surface
- Use *Vertex Selection* (press CTRL)
- Click 3 times on the surface
- Add additional entities if possible

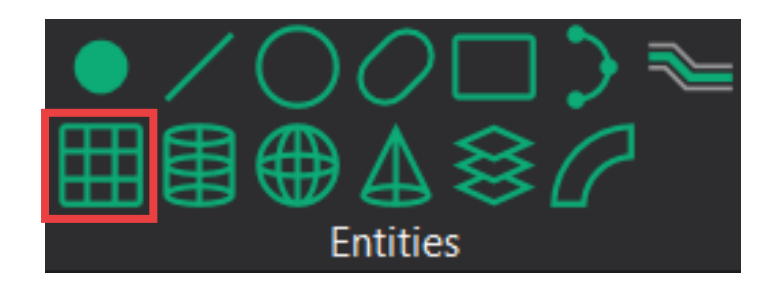

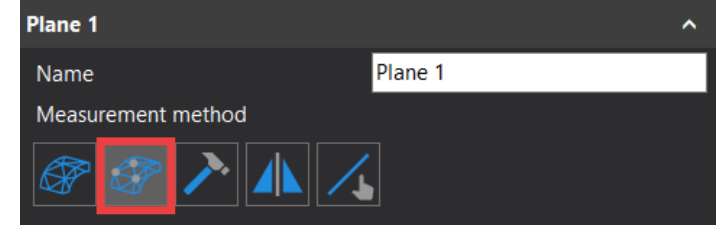

![](_page_24_Picture_10.jpeg)

![](_page_24_Picture_11.jpeg)

![](_page_24_Picture_12.jpeg)

![](_page_25_Picture_1.jpeg)

### **STEP 10**

#### Align with X Y Z

- Use the Entity based alignment
- Plane 1 is Mobile, and XY plane is Fixed
- *Flip* the model for Z axis alignment if necessary
- Create other alignments if you have additional entities

![](_page_25_Picture_8.jpeg)

![](_page_25_Picture_9.jpeg)

![](_page_25_Picture_10.jpeg)

![](_page_26_Picture_1.jpeg)

### **STEP 11**

Create an Auto Surface

• Adjust mesh to 1500 / 8

![](_page_26_Figure_5.jpeg)

![](_page_26_Picture_6.jpeg)

![](_page_26_Figure_7.jpeg)

![](_page_26_Picture_8.jpeg)

![](_page_27_Figure_1.jpeg)

#### **STEP 12**

Transfer to SolidWorks

- Twirl open the MergedScan menu
- Locate the Auto Surface
- Right click, and *Transfer to* > SW

![](_page_27_Picture_7.jpeg)

![](_page_27_Picture_8.jpeg)

![](_page_27_Picture_9.jpeg)

![](_page_27_Picture_10.jpeg)

# VX ELEMENTS OUTPUT

![](_page_28_Picture_1.jpeg)

VXelement's output is an optimized mesh, and the user can save out the file as a:

- VXelements session which contains all data (.csf)
- Mesh file of the geometry only (.stl)
- Mesh file of the geometry & texture information related (.obj)

![](_page_28_Picture_6.jpeg)

![](_page_28_Picture_7.jpeg)

## EXPORT FOR SOLIDWORKS

![](_page_29_Picture_1.jpeg)

The overall goal is to create a surface in SW that aligns with your scan

![](_page_29_Picture_3.jpeg)

![](_page_29_Picture_4.jpeg)